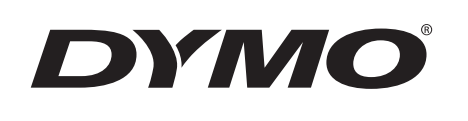

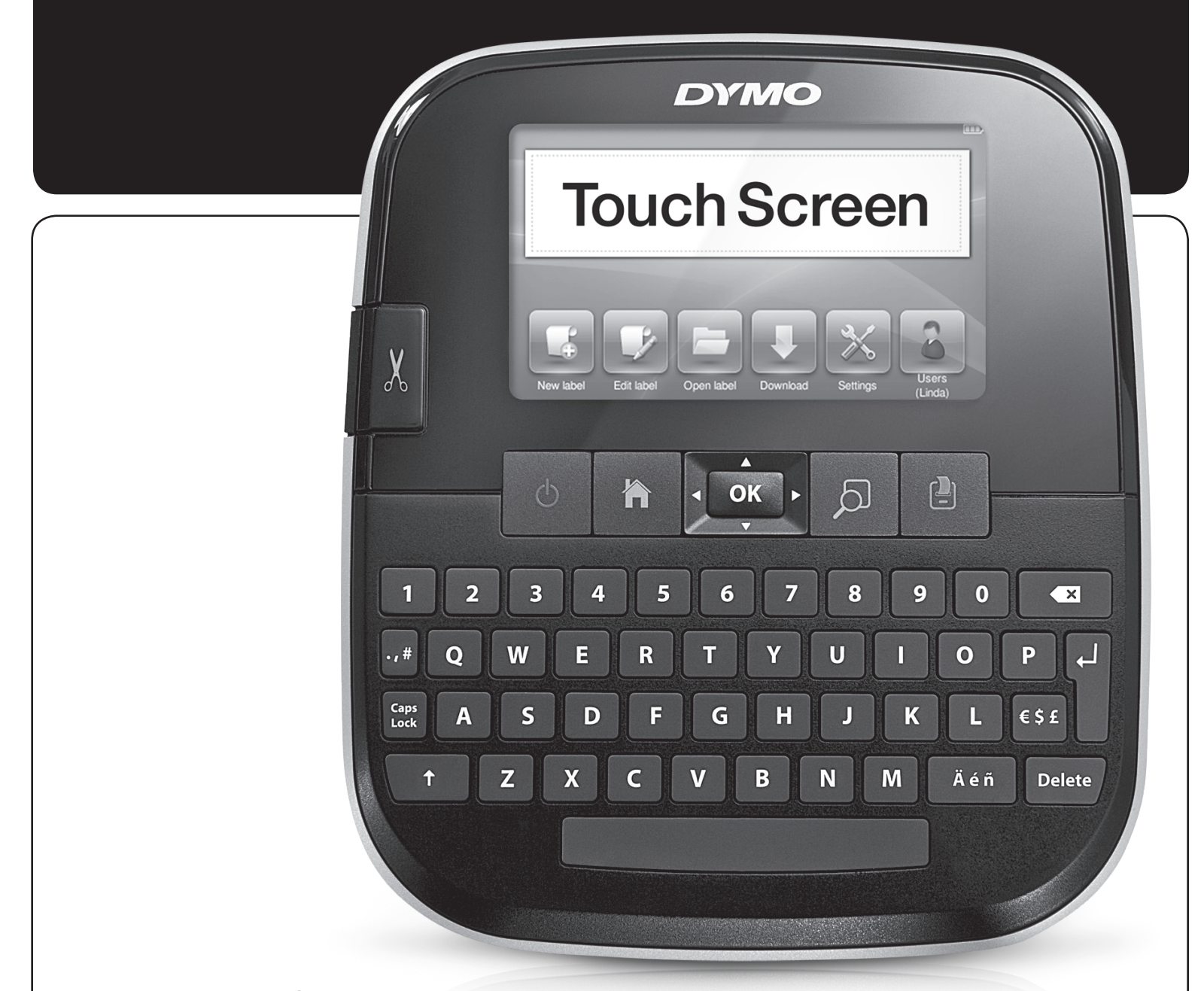

Brugervejledning

LabelManager®

**500TS** 

### Copyright

© 2017 Sanford, L.P. Alle rettigheder forbeholdes.

Ingen del af dette dokument eller softwaren må reproduceres eller overføres i nogen form eller på nogen måde eller oversættes til et andet sprog uden forudgående skriftlig tilladelse fra Sanford, L.P.

## Varemærker

DYMO, DYMO Label og LabelManager er registrerede varemærker i USA og andre lande. Alle andre varemærker tilhører de respektive indehavere.

"Sans" er en DejaVu skrifttype. DejaVu skrifttyperne er baseret på Vera skrifttyperne, og copyright © tilhører Bitstream, Inc. Specialtegnene i DejaVu skrifttyperne, der er importeret fra Arev skrifttyperne, og copyright © tilhørerTavmjong Bah. Alle rettigheder forbeholdes.

# **Indhold**

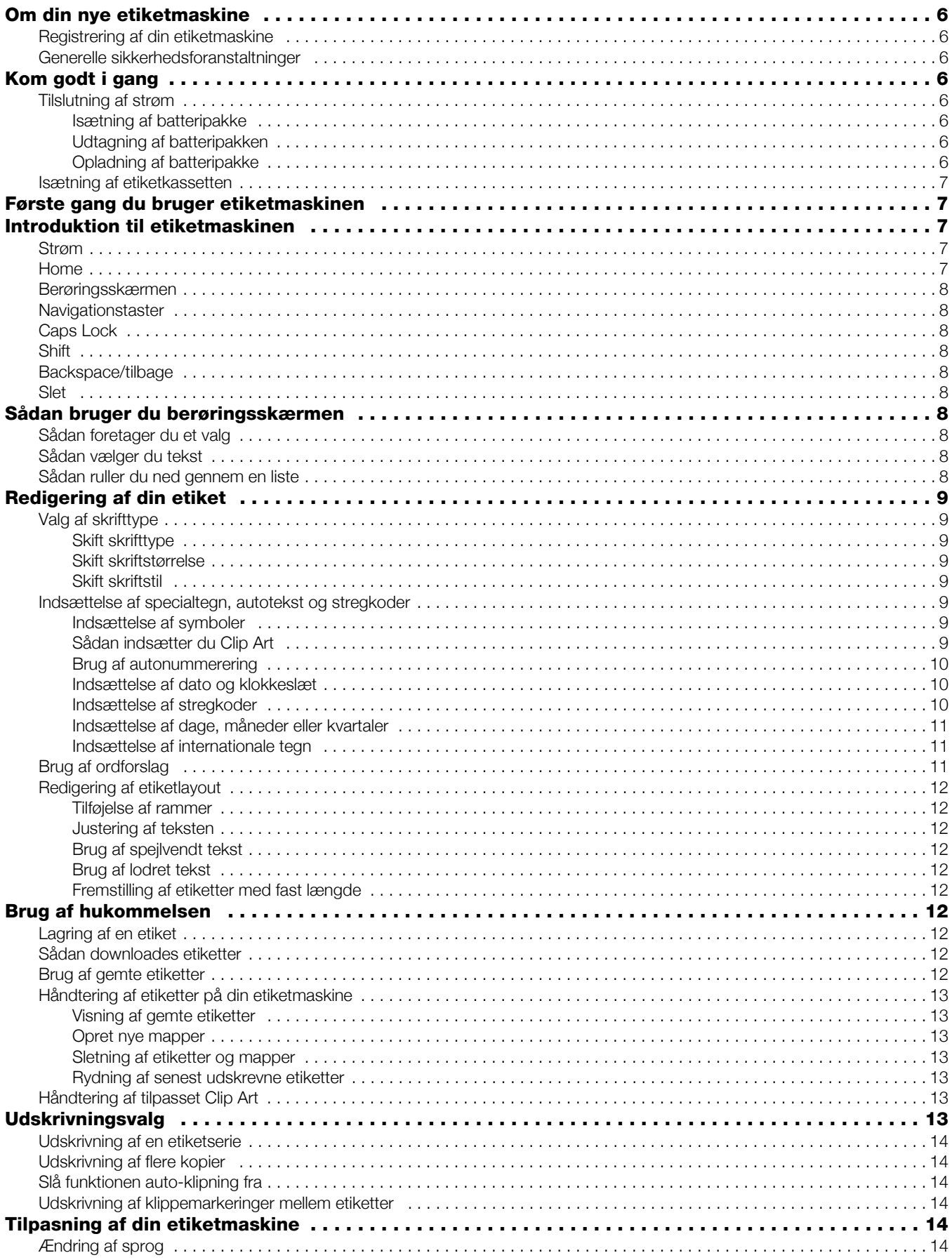

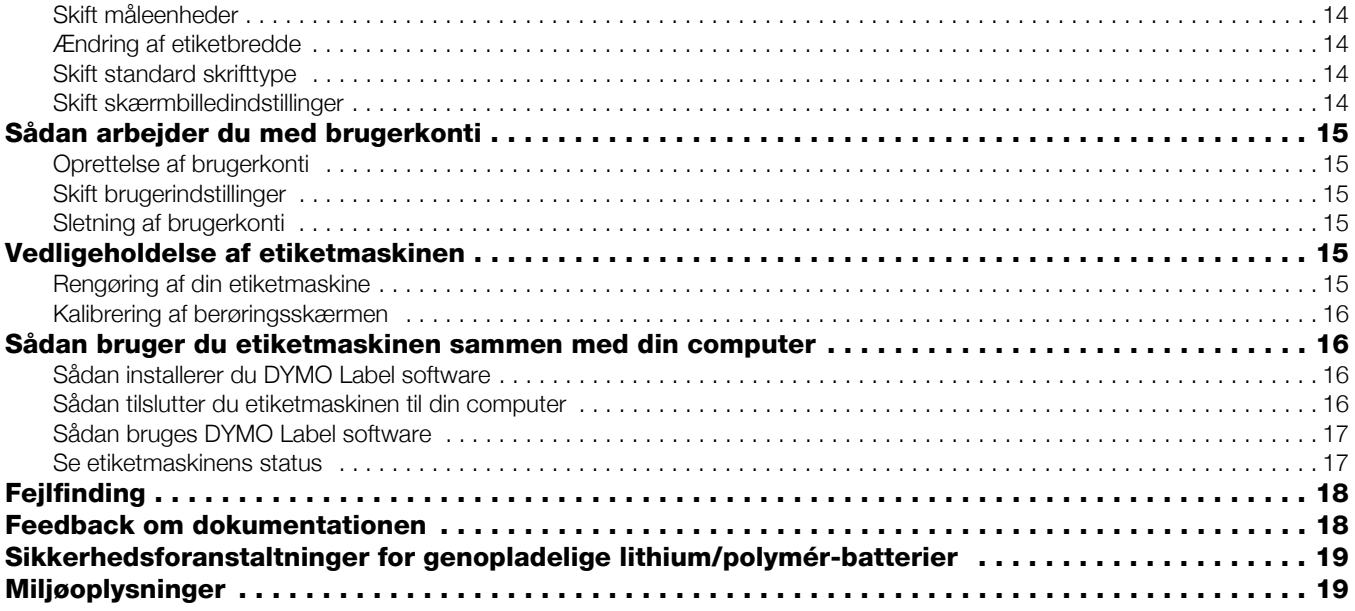

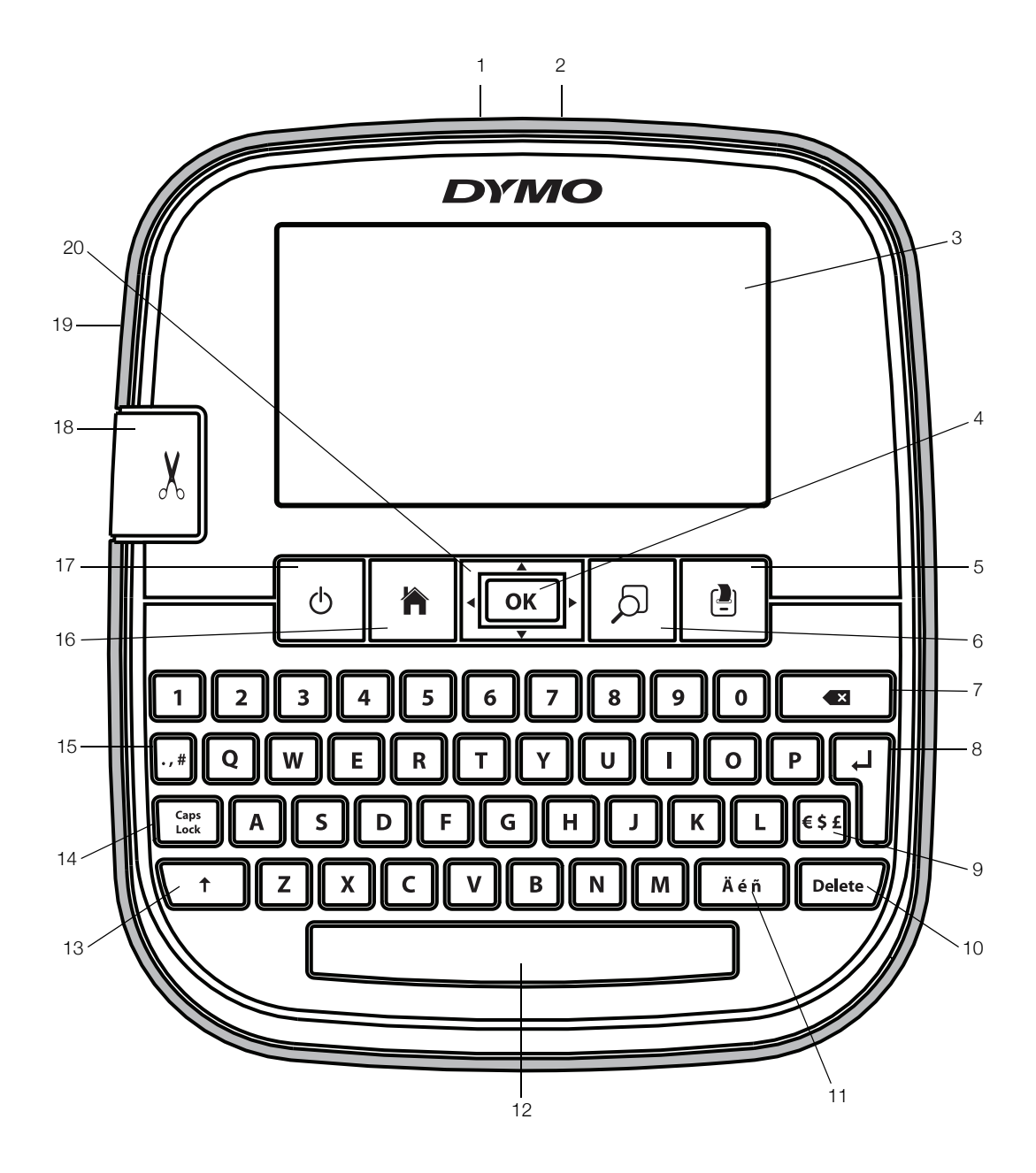

Figur 1 LabelManager 500TS etiketmaskine

- <span id="page-4-0"></span>
- 2 Strømstik 16 Mone 16 Symboler Strøm 16 Home
	-
- 
- 
- 6 Forhåndsvisning af udskrift 13 Shift 20 Navigation
- Backspace/Tilbage **14** Caps Lock
- 
- 
- OK **11** Specialtegn **18** Afklipper
- 5 Udskriv 12 Mellemrumstast 19 Etiketudgang
	-
	-
- 1 USB-stik 15 Symboler Tegnsætningstegn
	-
- 3 Berøringsskærm 10 Slet 17 Til/Fra
	-
	-
	-

## <span id="page-5-0"></span>Om din nye etiketmaskine

Med DYMO LabelManager 500TS etiketmaskine kan du fremstille et bredt udvalg af etiketter af høj kvalitet. Du kan vælge at udskrive dine etiketter i mange forskellige skrifttypestørrelser og stilarter. Etiketmaskinen bruger DYMO D1 etiketkassetter i bredderne 6 mm (1/4"), 9 mm (3/8"), 12 mm (1/2"), 19 mm (3/4") eller 24 mm (1"). Etiketterne kan fås i et bredt udvalg af forskellige farver.

Besøg www.dymo.com for oplysninger om, hvordan du køber etiketter og tilbehør til din etiketmaskine.

## <span id="page-5-1"></span>Registrering af din etiketmaskine

Besøg www.dymo.com/register for at registrere din etiketmaskine online.

Til registreringsprocessen skal du bruge serienummeret, der står angivet inden i etiketmaskinens bagdæksel.

## <span id="page-5-2"></span>Generelle sikkerhedsforanstaltninger

Følg retningslinjerne i dette afsnit for sikker brug af dette produkt. Sørg desuden for at læse

[Sikkerhedsforanstaltninger for genopladelige lithium/](#page-18-0) [polymér-batterier](#page-18-0) på side 19

#### Opladningsadapter og netledning

- Brug kun den opladningsadapter og netledning, der leveres sammen med etiketmaskinen.
- Rør ikke opladningsadapteren eller netledningen, hvis dine hænder er våde.
- Undlad at skære i, ødelægge, ændre eller placere tunge genstande på opladningsadapteren eller netledningen.
- Rør ikke opladningsadapteren eller netledningen, hvis de er beskadigede.

#### Etiketmaskine

- Brug kun det USB-kabel, der blev leveret sammen med etiketmaskinen.
- Der må ikke stikkes genstande ind i etiketåbningen, og den må ikke blokeres.
- Rør ikke ved skærebladet. Personskade kan forekomme.
- Lad ikke væsker komme i kontakt med etiketmaskinen.
- Skil ikke etiketmaskinen ad. Kontakt DYMO's kundesupport (http://support.dymo.com) for inspektion, justering eller reparation.
- Tag straks netledningen ud, hvis du bemærker unormal lugt, varme, røg, misfarvning, deformation eller andet usædvanligt når etiketmaskinen er i brug.

### DYMO D1 etiketkassetter

- Brug kun D1-mærkede etiketkassetter fra DYMO i denne etiketmaskine.
- Brug ikke tilbehør eller forbrugsstoffer, der ikke er godkendt.
- Rengør overfladen før påføring af en selvklæbende etiket, da etiketten ellers ikke kan klæbe korrekt og nemt kan falde af.
- Udsæt ikke etiketter for ekstrem varme eller sollys.

## <span id="page-5-3"></span>Kom godt i gang

Følg vejledningen i dette afsnit for at opsætte din etiketmaskine.

## <span id="page-5-4"></span>Tilslutning af strøm

Etiketmaskinen forsynes med strøm fra et genopladeligt litium/polymer-batteri (LiPo).

#### <span id="page-5-5"></span>Isætning af batteripakke

Batteriet, der følger med etiketmaskinen, er delvist opladet.

 $\langle \cdot \rangle$  Sørg for, at opladningsadapteren er koblet fra strømmen, før du håndterer LiPo-batteriet.

#### Sådan sættes batteripakken i

- 1 Luk etiketmaskinens bagdæksel.
- 2 Sæt batteripakken i batterirummet som vist.
- 3 Luk etiketmaskinens bagdæksel.

 $\sqrt{\left\langle \right\langle \right\langle \right\langle \right\langle \right\langle \right\rangle}$  Husk at gennemlæse

sikkerhedsforskrifterne vedrørende LiPo på [side 19](#page-18-0).

### <span id="page-5-6"></span>Udtagning af batteripakken

Tag batteripakken ud, når etiketmaskinen ikke skal bruges i længere tid.

 $\sqrt{$ . Sørg for, at opladningsadapteren er koblet fra strømmen, før du håndterer LiPo-batteriet.

#### Sådan tages batteripakken ud

- 1 Afbryd strømmen til opladeradapteren.
- 2 Luk etiketmaskinens bagdæksel.
- 3 Tag batteripakken ud af batterirummet.

Husk at gennemlæse sikkerhedsforskrifterne vedrørende LiPo på [side 19](#page-18-0).

### <span id="page-5-7"></span>Opladning af batteripakke

Tilslut opladningsadapteren til etiketmaskinen for at genoplade batteripakken. Opladning af batteriet tager ca. 3 timer.

Opladningsadapteren bruges kun til opladning af batteripakken.

#### Sådan genoplades batteripakken

- 1 Vend etiketmaskinen på hovedet.
- 2 Tilslut opladningsadapteren til stikket øverst på maskinens venstre side.

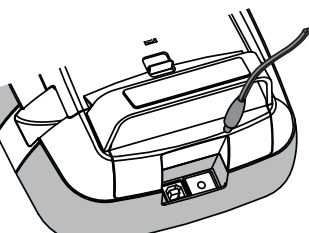

3 Tilslut derefter den anden ende af opladningsadapteren til en stikkontakt.

Husk at gennemlæse sikkerhedsforskrifterne vedrørende LiPo, der er placeret på [side 19.](#page-18-0)

#### <span id="page-6-0"></span>Isætning af etiketkassetten

Din etiketmaskine bruger DYMO D1 etiketkassetter.

#### Sådan isættes etiketkassetten

- 1 Løft bagdækslet på etiketmaskinen for at åbne etiketrummet.
- 2 Sørg for, at etiketten og båndet sidder stramt over kassetteåbningen, og at etiketten kører mellem etiket skinnerne.

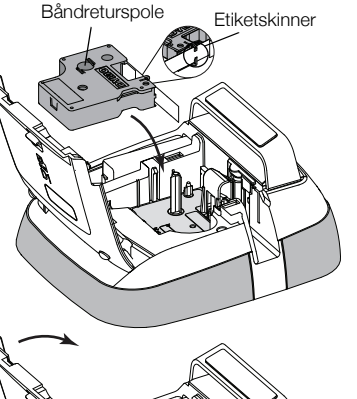

Hvis det er nødvendigt, skal du dreje spolen med uret for at stramme båndet.

- 3 Sæt kassetten i, og tryk godt til, indtil kassetten klikker på plads.
- 4 Luk etiketmaskinens bagdæksel.

## <span id="page-6-1"></span>Første gang du bruger etiketmaskinen

Første gang du tænder for maskinen, bliver du bedt om at vælge sprog, måleenheder og etiketbredde. Disse indstillinger anvendes, indtil du ændrer dem.

#### Sådan opsættes etiketmaskinen

- 1 Tryk på  $(1)$  for at tænde for etiketmaskinen. Første gang du tænder for etiketmaskinen, tager det systemet lidt tid at starte op.
- 2 Vælg sprog, og tryk på Næste.
- 3 Vælg måleenheder og etiketbredde, og tryk på Udfør.

Du er nu klar til at udskrive din første etiket.

#### Sådan udskrives en etiket

1 Brug tastaturet til at indskrive en simpel tekst til etiketten.

# 2 Tryk på  $\left[\frac{1}{2}\right]$

Etiketten udskrives og afklippes automatisk. Se [Slå funktionen](#page-13-2)  [auto-klipning fra](#page-13-2) på side 14 for hvordan funktionen autoafklipning slåes fra.

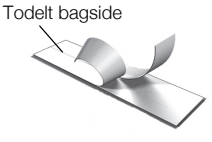

3 Fjern den selvklæbende etiket fra det beskyttende underlag og fastgør derefter etiketten.

Tillykke! Du har udskrevet din første etiket! Læs videre for at lære mere om de funktioner, der kan bruges til at fremstille etiketter.

## <span id="page-6-2"></span>Introduktion til etiketmaskinen

Bliv fortrolig med placeringen af funktionstasterne på din etiketmaskine. Jf. [Figur 1 på side 5.](#page-4-0) De følgende afsnit beskriver de enkelte funktioner i detaljer.

## <span id="page-6-3"></span>Strøm

Tasten  $\left(\bigcup$  bruges til at tænde og slukke for strømmen til etiketmaskinen. Etiketmaskinen vil automatisk gå i standby efter to minutter uden aktivitet for at spare strøm. Tryk på tasten  $\bigcap$  en gang for at forlade standby.

Tryk på og hold tasten  $\binom{1}{2}$  nede i fem sekunder for at slukke fuldstændig for strømmen.

Når opladningsadapteren er tilsluttet, vises der et ur på skærmen, når etiketmaskinen er i standby.

Når opladningsadapteren ikke er tilsluttet, vises uret ikke, og etiketmaskinen forbliver i standby i yderligere to minutter, før der slukkes for strømmen.

Når strømmen til etiketmaskinen automatisk slukkes, husker maskinen den aktuelle etikettekst og formatering, og viser dem, når etiketmaskinen tændes igen.

Når strømmen til etiketmaskinen slukkes manuelt, eller når batteripakken fjernes, og opladningsadapteren ikke er tilsluttet, vil den aktuelle etikettekst og formatering gå tabt.

## <span id="page-6-4"></span>Home

Tasten viser Home-skærmbilledet eller annullerer en dialogboks eller pop-op-meddelelse.

## <span id="page-7-0"></span>Berøringsskærmen

Du kan fremstille og formatere etiketter ved brug af berøringsskærmen.

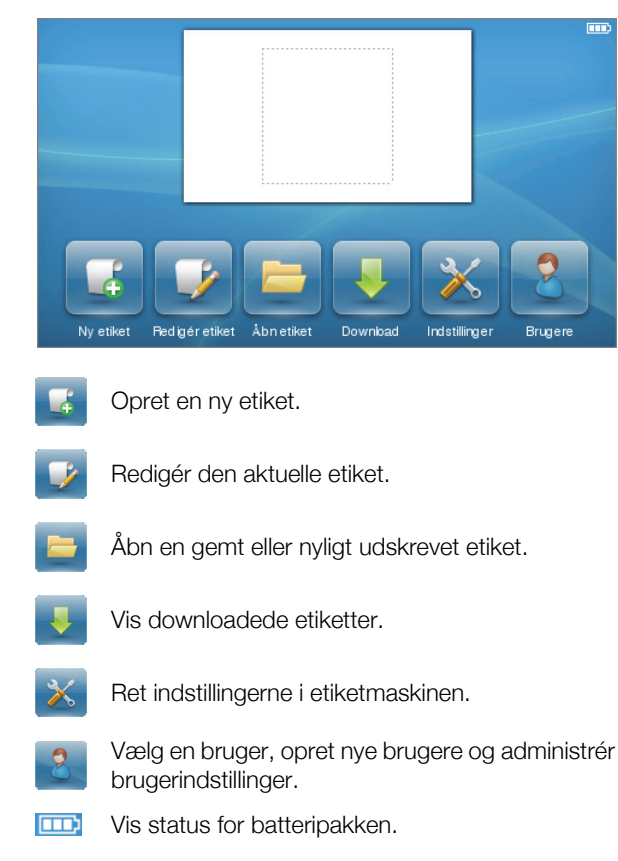

### <span id="page-7-1"></span>Navigationstaster

Du kan gennemse og redigere etiketten ved hjælp af navigationstasterne venstre og højre. Du kan også flytte gennem menuvalgene med alle fire navigationstaster og derefter trykke på  $\mathsf{OK}$  for at vælge.

## <span id="page-7-2"></span>Caps Lock

Tasten Caps<br>Tasten Lock slår store bogstaver til eller fra. Når Capsfunktionen er slået til, lyser Caps Lock-tasten, og alle indtastede bogstaver er blokbogstaver. Når Caps Lockfunktionen er slået fra, vil alle indtastede bogstaver vises som små bogstaver. Caps-funktionen er slået fra som standard.

## <span id="page-7-3"></span>**Shift**

Tasten  $\uparrow$  slår Caps-funktionen til og fra for et enkelt bogstav/tegn.

### <span id="page-7-4"></span>Backspace/tilbage

Tasten **X** sletter de valgte tegn og bogstaver. Hvis der ikke er valgt tegn eller bogstaver, vil tegnet til venstre for markøren blive slettet.

## <span id="page-7-5"></span>Slet

Tasten Delete sletter ligesom tilbage-tasten de valgte tegn eller bogstaver. Men hvis der ikke er valgt tegn eller bogstaver, vil tegnet til højre for markøren blive slettet.

## <span id="page-7-6"></span>Sådan bruger du berøringsskærmen

Du kan foretage valg og kontrollere berøringsskærmen ved at trykke, dobbelttrykke og feje med fingrene.

 $\sqrt{2}$  Du må ikke bruge en hård ting til at trykke på berøringsskærmen, som f.eks. en fingernegl.

## <span id="page-7-7"></span>Sådan foretager du et valg

Du kan foretage valg på berøringsskærmen ved at trykke på et felt.

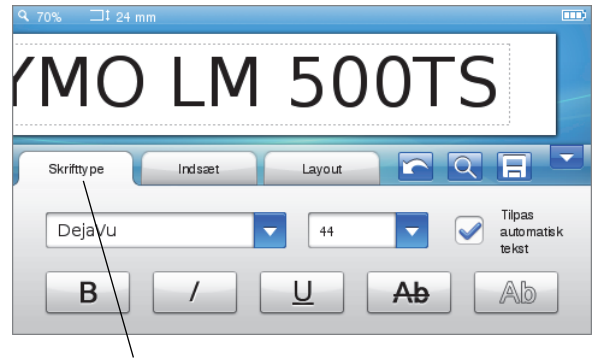

Tryk for at vælge en fane, et menupunkt eller et afkrydsningsfelt.

## <span id="page-7-8"></span>Sådan vælger du tekst

Du kan hurtigt vælge tekst, der skal redigeres eller slettes.

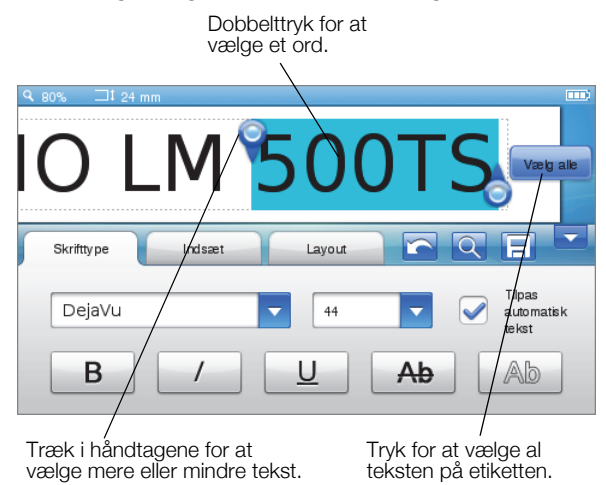

## <span id="page-7-9"></span>Sådan ruller du ned gennem en liste

Når du trækker i et rullepanel, får du vist hele menuen eller listen.

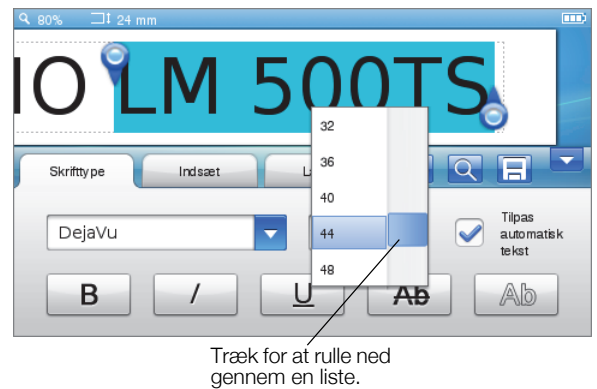

## <span id="page-8-0"></span>Redigering af din etiket

Du kan vælge mellem flere formatvalg til at forbedre udseendet af etiketterne.

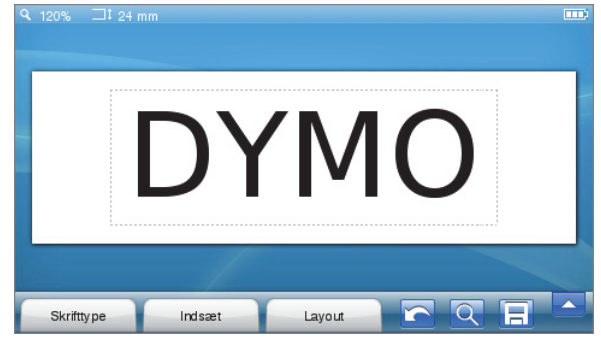

## <span id="page-8-1"></span>Valg af skrifttype

Du kan vælge mellem flere formatvalg til at forbedre udseendet af etiketterne. Du kan vælge formatering af hele eller dele af teksten på din etiket.

Du kan ændre skrifttypen, størrelsen og stilen.

YMO  $\overline{\mathbf{Q}}$ 日 Skrifttype Indsaet Layout /DejaVu  $44$ Ψ automatisk Аb R 8 $1 \t{2} \t{3} \t{4} \t{5} \t{6} \t{7}$ 1 Skrifttype **5** Skriftstørrelse **2** Fed **6** Gennemstreget 3 Kursiv 7 Outline

- 4 Understregning **8** Tilpas automatisk tekst
- 
- Formatering af din etikettekst
- 1 Tryk om nødvendigt på  $\Box$  på Home-skærmbilledet.
- 2 Vælg fanen Skrifttype.

## <span id="page-8-2"></span>Skift skrifttype

Du kan skrifttype for hele eller dele af teksten på din etiket.

### Sådan skifter du skrifttype

1 Vælg om nødvendigt den eksisterende tekst, der skal ændres.

Hvis du kun ønsker at ændre skrifttype for ny tekst, er det ikke nødvendigt at vælge den eksisterende tekst.

2 Vælg den ønskede skrifttype fra listen med skrifttyper.

### <span id="page-8-3"></span>Skift skriftstørrelse

De tilgængelige skriftstørrelser afhænger af bredden på den valgte etiket.

## Sådan skifter du skriftstørrelse

1 Vælg om nødvendigt den eksisterende tekst, der skal ændres.

Hvis du kun ønsker at ændre stil for ny tekst, er det ikke nødvendigt at vælge den eksisterende tekst.

2 Vælg den ønskede skriftstørrelse fra listen med skriftstørrelser.

## <span id="page-8-4"></span>Skift skriftstil

Du kan vælge mellem otte typografier til dine etiketter: fed, kursiv, understreget, gennemstreget og kontur. Alle typografier kan kombineres.

#### Sådan skifter du typografi

1 Vælg om nødvendigt den eksisterende tekst, der skal ændres.

Hvis du kun ønsker at ændre stil for ny tekst, er det ikke nødvendigt at vælge den eksisterende tekst.

2 Tryk på knappen for hver ønsket typografi.

### <span id="page-8-5"></span>Indsættelse af specialtegn, autotekst og stregkoder

Du kan hurtigt, ved hjælp af fanen Indsæt, tilføje symboler, Clip Art, stregkoder, flere slags autotekst og internationale tegn/bogstaver.

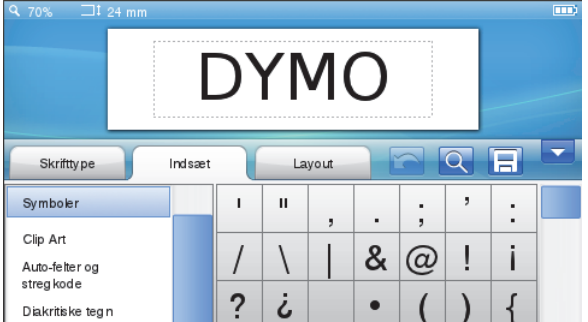

Senest anvendte Clip Art og symboler tilføjes automatisk til kategorien Favoritter. Favoritterne kan findes øverst på listen Indsæt.

### Sådan åbnes fanen Indsæt

- 1 Tryk om nødvendigt på **på Home**skærmbilledet.
- 2 Vælg fanen Indsæt.

### <span id="page-8-6"></span>Indsættelse af symboler

Etiketmaskinen understøtter en lang række nyttige symboler, som du hurtigt kan tilføje til dine etiketter.

### Sådan indsætter du et symbol

- 1 Vælg Symboler på fanen Indsæt.
- 2 Vælg det symbol, der skal indsættes på din etiket.

Du kan hurtigt få adgang til tegnsætningstegn ved at trykke på  $\cdot$ , # eller valutasymboler ved at trykke på  $\in$  \$  $\epsilon$ på tastaturet.

### <span id="page-8-7"></span>Sådan indsætter du Clip Art

Etiketmaskinen inkluderer en lang række Clip Art-billeder til brug på dine etiketter.

Du kan også downloade din egen tilpassede clip art til etiketmaskinen. Se [Sådan bruger du etiketmaskinen](#page-15-1)  [sammen med din computer](#page-15-1) på side 16 for yderligere oplysninger om, hvordan du downloader Clip Art.

#### Sådan indsætter du clip art

- 1 Vælg Clip Art på fanen Indsæt.
- 2 Vælg det billede, der skal indsættes på din etiket.

Der er kun plads til ét Clip Art-billede på en etiket. ĽЙ

#### <span id="page-9-0"></span>Brug af autonummerering

Du kan udskrive en serie på op til 50 etiketter ad gangen ved brug af autonummerering.

#### Sådan bruger du autonummerering

- 1 Vælg Auto-felter og stregkoder på fanen Indsæt.
- 2 Tryk på Nummerering.

Dialogboksen Indsæt nummerering vises.

- 3 Vælg den nummeringstypografi, der skal bruges.
- 4 Vælg startværdi for autonummereringen.
- 5 Vælg hvor meget tallet skal øges for hver etiket.
- 6 Vælg det antal etiketter, der skal fremstilles.
- 7 Du kan også vælge afkrydsningsfeltet Tilføj foranstillede nuller for at inkludere foranstillede nummer før et nummer.
- 8 Tryk på OK.

Autonummereringsfeltet indsættes på etiketten.

Autonummereringsfeltet behandles som et enkelt tegn på etiketten. Du kan slette dette felt på helt samme måde, som du sletter ethvert andet tegn.

Se [Udskrivning af en etiketserie](#page-13-0) på side 14 for yderligere oplysning om udskrivning af etiketter med autonummerering.

#### <span id="page-9-1"></span>Indsættelse af dato og klokkeslæt

Du kan indsætte den aktuelle dato og klokkeslæt på etiketten. Før du indsætter dato og klokkeslæt, skal du indstille etiketmaskinen til den aktuelle dato og klokkeslæt

#### Sådan indstiller du dato

- 1 Tryk på  $\mathbb{X}$  på Home-skærmbilledet.
- 2 Vælg Dato på listen Indstillinger.
- 3 Vælg det aktuelle år, måned og dag.
- 4 Vælg det ønskede datoformat, og tryk derefter på Udfør

#### Sådan indstiller du klokkeslæt

- 1 Tryk på  $\mathbb{X}$  på Home-skærmbilledet.
- 2 Vælg Klokkeslæt på indstillingslisten.
- 3 Vælg det aktuelle timetal og minuttal.
- 4 Benyt en af følgende fremgangsmåder:
	- Vælg afkrydsningsfeltet Brug 24-timers format for at bruge 24-timers formatet.
	- Ryd afkrydsningsfeltet Brug 24-timers format, og vælg så AM (morgen) eller PM (eftermiddag) fra listen.
- 5 Tryk på Udført.

#### Sådan indsætter du dato og klokkeslæt

- 1 Vælg Auto-felter og stregkoder på fanen Indsæt.
- 2 Tryk på Dato og klokkeslæt. Dialogboksen Indsæt dato og klokkeslæt vises.
- 3 Du indsætter datoen på følgende måde:
	- a Vælg afkrydsningsfeltet Dato.
	- **b** Vælg det ønskede datoformat fra listen.
- 4 Du indsætter klokkeslættet på følgende måde:
	- a Vælg afkrydsningsfeltet Klokkeslæt.
	- **b** Du kan også vælge afkrydsningsfeltet **Brug** 24-timers format.
- 5 Vælg afkrydsningsfeltet Auto-opdatér dato og tid for automatisk at opdatere dato og klokkeslæt hver gang etiketten udskrives.
- 6 Tryk på OK.

Dato- og klokkeslætfelterne indsættes på etiketten.

Dato- og klokkeslætfelterne betragtes hver især som et enkelt tegn på etiketten. Du kan slette disse felter på helt samme måde, som du sletter ethvert andet tegn.

#### <span id="page-9-2"></span>Indsættelse af stregkoder

Du kan udskrive følgende former for stregkoder:

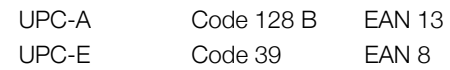

Du kan vælge, om der skal udskrives stregkodetekst eller ej, og du kan vælge, om stregkodeteksten skal skrives over eller under stregkoden.

Du kan også vælge at tilføje tekst før, efter, over eller under stregkoden.

Denne brugervejledning antager, at du allerede forstår forskellen mellem stregkodetyper og har en plan på plads til hvordan I inkorporerer stregkoder i din organisation. Hvis du vil vide mere om stregkoder, kan du finde mange relevante bøger på lokale biblioteker og i bogforretninger.

#### Sådan indsætter du en stregkode

- 1 Vælg Auto-felter og stregkoder på fanen Indsæt.
- 2 Tryk på Stregkode.

Dialogboksen Stregkode vises.

- 3 Vælg en stregkodetype fra listen Stregkodetype.
- 4 Indtast dataene for stregkoden i feltet Stregkodedata. Tryk på **Tilføj symbol** og vælg det ønskede symbol for at indsætte et symbol.
- 5 Vælg en af følgende på listen Vis stregkodedata:
	- Under stregkode for at placere stregkodeteksten under stregkoden.
	- Over stregkode for at placere stregkodeteksten over stregkoden.
	- **Vises ikke** hvis stregkodeteksten ikke skal udskrives.
- 6 Tryk på Vælg layout, og gør derefter følgende:
	- Vælg en størrelse for din stregkode på listen Stregkodestørrelse.
		- Vælg Medium for at opnå det bedste resultat.
	- Vælg den ønskede stregkodeposition i forhold til den anden tekst på etiketten.
- 7 Tryk på OK.

Stregkoden indsættes på etiketten.

Stregkoden behandles som et enkelt tegn på etiketten. Du kan slette stregkoden på helt samme måde, som du sletter ethvert andet tegn.

## <span id="page-10-0"></span>Indsættelse af dage, måneder eller kvartaler

Du kan automatisk indsætte navnene på dage, måneder eller kvartaler på din etiket. Når du vælger at indsætte dage, måneder eller kvartaler, fremstilles der en etiket for hver dag, måned eller kvartal, som du har valgt.

Dage, måneder og kvartaler kan ikke kombineres på en enkel etiket. Der kan kun bruges et af disse navne ad gangen.

## Sådan indsættes dage, måneder eller kvartaler

- 1 Vælg Auto-felter og stregkoder på fanen Indsæt.
- 2 Tryk på Dage, Måneder eller Kvartaler. Den tilsvarende dialogboks vises.
- 3 Vælg navnet på den dag, måned eller kvartal, der skal bruges.

Der fremstilles en etiket for hver dag, måned eller kvartal, som du har valgt.

- 4 Vælg afkrydsningsfeltet Forkort for at afkorte navnet på dag, måned eller kvartal.
- 5 Tryk på OK.

Det valgte felt indsættes på etiketten.

Feltet behandles som et enkelt tegn på etiketten. Du kan slette dette felt på helt samme måde, som du sletter ethvert andet tegn.

Se [Udskrivning af en etiketserie](#page-13-0) på side 14 for yderligere oplysninger om udskrivning af etiketter med navne på dag, måned eller kvartal.

## <span id="page-10-1"></span>Indsættelse af internationale tegn

Etiketmaskinen understøtter det udvidede latinske tegnsæt.

Trykker du på  $\ddot{A}$  é  $\ddot{n}$  efterfulgt af et bogstav, vises alle de tilgængelige variationer af dette bogstav.

Trykker du f.eks. på  $\ddot{\mathbf{A}}$  é  $\ddot{\mathbf{n}}$  og derefter bogstavet a, vil du se à á â ã ä og så videre for alle de tilgængelige variationer.

#### Sådan indsætter du accenttegn

1 Tryk på  $\ddot{\mathbf{A}}$  é  $\ddot{\mathbf{n}}$  og tryk så på et bogstav.

De forskellige accenttegn for bogstavet vises.

2 Brug navigationstasterne til at vælge det ønskede tegn, og tryk på  $OK$ .

## Bemærkninger

- Du kan også få adgang til accentvarianterne for et bogstav ved at trykke kortvarigt på den tilsvarende bogstavtast og holde den nede et kort stykke tid.
- Du kan også få adgang til internationale tegn ved at vælge Diakritiske tegn på fanen Indsæt.

## <span id="page-10-2"></span>Brug af ordforslag

Etiketmaskinen husker ord, der er længere end fem tegn, og som du bruger til etiketterne. Når du indtaster nye ord på din etiket, foreslår etiketmaskinen automatisk ord du tidligere har brugt.

### Sådan bruges ordforslag

1 Indtast teksten på din etiket.

Hvis der findes et ordforslag, vises det foreslåede ord under etiketten på skærmbilledet Etiketredigering.

2 Tryk på det foreslåede ord for at indsætte ordet på din etiket.

Hvis du ikke ønsker at bruge det foreslåede ord, fortsætter du med at indtaste eller klikker på  $\times$  for at lukke ordforslagsboksen.

### Sådan slåes ordforslag fra.

- 1 Tryk på  $\mathbb{X}$  på Home-skærmbilledet.
- 2 Vælg Ordforslag på listen Indstillinger.
- 3 Ryd afkrydsningsfeltet Brug ordforslag.

### Sådan slettes tilgængelige ordforslag

- 1 Tryk på  $\mathbb{X}$  på Home-skærmbilledet.
- 2 Vælg Ordforslag på listen Indstillinger.
- 3 Tryk på Håndtér ord.

Dialogboksen Håndtér ord vises og alle de tilgængelige ordforslag vises.

- 4 (Valgfri) Indtast teskt i boksen Filter for at filtrere listen af ord.
- 5 Benyt en af følgende fremgangsmåder:
	- Tryk på  $\blacktriangleright$  ved siden af et ord for at slette et enkelt ord på listen.
	- Tryk på Slet alle, og tryk derefter på Slet alle igen, når du bedes om det, for at slette alle ord på listen.

## <span id="page-11-0"></span>Redigering af etiketlayout

Der findes flere layoutvalg, der kan forbedre udseendet af etiketterne. Du kan tilføje en ramme på etiketten, ændre tekstens centrering og retning og fremstille etiketter med fast længde.

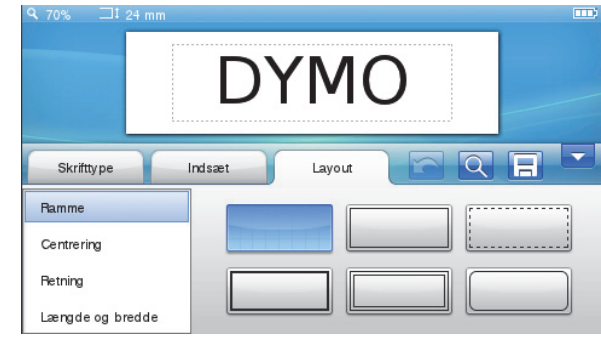

#### Redigering af etiketlayout

- 1 Tryk om nødvendigt på  $\frac{1}{2}$  på Homeskærmbilledet.
- 2 Vælg fanen Layout.

### <span id="page-11-1"></span>Tilføjelse af rammer

Du kan vælge mellem flere rammetyper for at forbedre din etiket.

Der findes fem rammer:

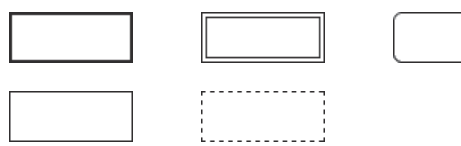

Når du tilføje en ramme til en etiket, vil den indramme hele etiketten.

#### Sådan tilføjer du en ramme

- 1 Vælg Ramme på fanen Layout.
- 2 Vælg den ramme, du vil bruge.

### <span id="page-11-2"></span>Justering af teksten

Du kan justere teksten så den udskrives venstrejusteret, centreret eller højrejusteret. Standardjusteringen er centreret.

#### Sådan justeres teskten

- 1 Vælg Justering på fanen Layout.
- 2 Vælg det ønskede tekstjusteringsvalg.

#### <span id="page-11-3"></span>Brug af spejlvendt tekst

Med formatet Spejlvend kan du udskrive tekst, der går fra højre til venstre, som om man ser teksten i et spejl.

### Sådan bruges spejlvendt tekst

- 1 Vælg Retning på fanen Layout.
- 2 Tryk på  $\Box$  odA  $\Box$ . Spejlformatet kan ses på skærmen.

#### <span id="page-11-4"></span>Brug af lodret tekst

Du kan udskrive etiketter, hvor teksten løber lodret. Etiketter med flere linjer tekst bliver udskrevet som flere kolonner med tekst.

#### Sådan bruges lodret tekst

- 1 Vælg Retning på fanen Layout.
- 2 Tryk på  $| \cdot |$   $| \cdot |$ .

Det lodrette format kan ses på skærmen.

#### <span id="page-11-5"></span>Fremstilling af etiketter med fast længde

Normalt afgøres en etikets længde af tekstens længde. Du kan dog vælge at indstille længden på etiketten til en bestemt anvendelse. Du kan vælge en etiket med fast længde op til 1.000 mm (40") lang.

#### Sådan indstilles en fast længde

- 1 Vælg Længde og bredde på fanen Layout.
- 2 Vælg Fast, og vælg så etiketlængde.

## <span id="page-11-6"></span>Brug af hukommelsen

Etiketmaskinen har en kraftfuld hukommelse, der giver dig mulighed for at gemme og organisere dine ofte anvendte etiketter, gemme downloadede etiketter og håndtere dine tilpassede Clip Art-billeder.

Du kan oprette mapper til at holde orden på dine gemte og downloadede etiketter.

## <span id="page-11-7"></span>Lagring af en etiket

Når du gemmer en etiket, gemmes teksten og hele formateringen.

### Sådan gemmes en etiket

- 1 Tryk på  $\Box$  på Redigér etiket-skærmbilledet.
- 2 (Valgfrit) Vælg den mappe etiketten skal gemmes i.
- 3 Du kan oprette en ny mappe til din etiket på følgende måde:
	- a Tryk på Ny mappe.

Dialogboksen Opret ny mappe vises.

**b** Giv mappen et navn ved at indtaste det i boksen Mappenavn, og tryk derefter på Opret mappe.

Mappen tilføjes og vælges på skærmbilledet Gem etiket.

4 Giv din etiket et navn ved at indtaste det i boksen Etiketnavn, og tryk derefter på Gem.

### <span id="page-11-8"></span>Sådan downloades etiketter

Du kan ved hjælp af DYMO Label™ softwaren på din computer oprette etiketter fra en databasefil og downloade etiketter til etiketmaskinen. Se Sådan bruger [du etiketmaskinen sammen med din computer](#page-15-1) på side [16](#page-15-1) for yderligere oplysninger om, hvordan du opretter og downloader etiketter.

### <span id="page-11-9"></span>Brug af gemte etiketter

Du kan bruge alle gemte, senest udskrevne eller downloadede etiketter.

#### Brug af en gemt etiket

- 1 Tryk på **Pa** på Home-skærmbilledet.
- 2 Navigér til og vælg den etiket du vil bruge, og tryk derefter på Åbn.

Den valgte etiket vises på skærmbilledet Etiketredigering og kan redigeres og udskrives.

#### <span id="page-12-0"></span>Håndtering af etiketter på din etiketmaskine

Du kan se, organisere og slette gemte og downloadede etiketter, der er gemt på din etiketmaskine.

#### <span id="page-12-1"></span>Visning af gemte etiketter

Du kan hurtigt få vist alle gemte etiketter på din etiketmaskine.

#### Få vist gemte eller downloadede etiketter

- 1 Tryk på  $\mathcal X$  på Home-skærmbilledet.
- 2 Vælg Håndter filer på listen Indstillinger.
- 3 Tryk på en af følgende:
	- Gemte etiketter for at se alle gemte etiketter.
	- Downloadede etiketter for at se alle downloadede etiketter.

### <span id="page-12-2"></span>Opret nye mapper

Du kan oprette mapper til at holde orden på dine gemte og downloadede etiketter.

#### Sådan oprettes en ny mappe

1 Tryk på Ny mappe.

Dialogboksen Opret ny mappe vises.

2 Giv mappen et navn ved at indtaste det i boksen Mappenavn, og tryk derefter på Opret mappe.

#### <span id="page-12-3"></span>Sletning af etiketter og mapper

Du kan til enhver tid slette gemte eller downloadede etiketter og mapper.

#### Sådan slettes etiketter og mapper

- 1 Vælg afkrydsningsfeltet ud for den etiket eller mappe du ønsker at slette.
- 2 Tryk på Slet.

Der vises en meddelelse, hvor du spørges om du ønsker at slette de valgte ting.

3 Tryk på Ja.

De valgte etiketter og mapper slettes permanent.

#### Redigering af etiketter og mapper

Du kan omdøbe, klippe, kopiere og sætte etiketter og mapper ind for at holde orden på dem.

#### Sådan omdøber du en etiket eller mappe

- 1 Vælg afkrydsningsfeltet ud for den etiket eller mappe du ønsker at omdøbe.
- 2 Tryk på Redigér, og tryk derefter på Omdøb. Dialogboksen Omdøb vises.
- 3 Giv mappen et nyt navn ved at indtaste det i boksen Nyt navn, og tryk derefter på Omdøb.

#### Sådan klipper eller kopiere du etiketter og mapper

- 1 Vælg afkrydsningsfeltet ud for den etiket eller mappe du ønsker at klippe eller kopiere.
- 2 Tryk på Redigér, og tryk derefter på en af følgende:
	- Klip for at klippe etiketterne og mapperne
	- Kopier for at kopiere etiketterne og mapperne

#### Sådan sættes etiketter og mapper ind

- 1 Klip eller kopier de etiketter eller mapper, du ønsker at sætte ind.
- 2 Navigér til den mappe, hvor du ønsker at sætte etiketterne eller mapperne ind.
- 3 Tryk på Redigér, og tryk derefter på Sæt ind. Etiketterne eller mapperne sættes ind på det valgte

#### <span id="page-12-4"></span>Rydning af senest udskrevne etiketter

Du kan hurtigt rydde alle senest udskrevne etiketter fra etiketmaskinens hukommelse.

**Rydning af senest udskrevne etiketter rydder denne** liste af etiketter for alle brugere.

#### Sådan ryddes senest udskrevne etiketter

- 1 Tryk på  $\mathbb{X}$  på Home-skærmbilledet.
- 2 Vælg Håndter filer på listen Indstillinger.
- 3 Tryk på Ryd senest udskrevne.

Der vises en meddelelse, hvor der spørges om du ønsker at slette senest udskrevne etiketter for alle brugere.

4 Tryk på Ja.

sted.

### <span id="page-12-5"></span>Håndtering af tilpasset Clip Art

Du kan slette tilpassede Clip Art-billeder, som du tidligere har downloadet til din etiketmaskine.

#### Se [Sådan bruger du etiketmaskinen sammen med](#page-15-1)  [din computer](#page-15-1) på side 16 for yderligere oplysninger om,

hvordan du downloader Clip Art.

## Sådan sletter du tilpasset Clip Art

- 1 Tryk på  $\mathbb{X}$  på Home-skærmbilledet.
- 2 Vælg Håndter filer på listen Indstillinger.
- 3 Tryk på Downloadet Clip Art.

Skærmbilledet Håndtér downloadet Clip Art vises.

4 Vælg de billeder, der skal slettes.

 $\mathbb{Z}$  Vælg alle billeder ved at trykke på Slet alle.

5 Tryk på Slet.

Der vises en meddelelse, hvor du spørges om du ønsker at slette de valgte billeder.

6 Tryk på Slet.

## <span id="page-12-6"></span>Udskrivningsvalg

Du kan vælge at udskrive flere kopier af samme etiket. Som standard afklippes hver etiket automatisk efter udskrivning. Du kan dog også vælge at slå funktionen

auto-klipning af. Hvis du slår funktionen auto-klipning fra, kan du også vælge hvorvidt, der skal udskrives klippemarkeringer mellem etiketterne.

## <span id="page-13-0"></span>Udskrivning af en etiketserie

Du kan oprette en etiketserie ved brug af autonummerering eller ved at indsætte dato-, månedeller kvartalnavne på dine etiketter.

Se [Brug af autonummerering](#page-9-0) and [Indsættelse af dage,](#page-10-0)  [måneder eller kvartaler](#page-10-0) på side 11 for yderligere oplysninger om brugens af disse funktioner.

 $\Box$  Du kan udskrive flere kopier af en etiketserie.

#### Sådan udskriver du en etiketserie

- 1 Opret en etiketserie ved brug af autonummerering eller ved at indsætte dato-, måned- eller kvartalnavne på din etiket.
- 2 Tryk på  $[\underline{\phantom{a}}]$ .

Skærmbilledet Forhåndsvisning af udskrift vises.

- 3 Skub til venstre eller højre for at se hver etiket i serien.
- 4 Tryk på Udskriv.

## <span id="page-13-1"></span>Udskrivning af flere kopier

Du kan udskrive op til 49 kopier af en enkelt etiket på samme tidspunkt.

## Sådan udskriver du flere kopier

- 1 Tryk på  $\Delta$ . Skærmbilledet Forhåndsvisning af udskrift vises.
- 2 Vælg det antal kopier, der skal udskrives i boksen Antal kopier.
- 3 Tryk på Udskriv.

### <span id="page-13-2"></span>Slå funktionen auto-klipning fra

Når funktionen auto-klipning er slået til, vil hver etiket automatisk blive klippet af efter udskrivning. Denne funktion er som standard slået til. Du kan dog slå autoklipning fra.

#### Sådan slår du auto-klipning fra

- 1 Tryk på  $\mathbb{X}$  på Home-skærmbilledet.
- 2 Vælg Etiket på listen Indstillinger.
- 3 Ryd afkrydsningsfeltet Afklip hver etiket efter udskrivning.

#### <span id="page-13-3"></span>Udskrivning af klippemarkeringer mellem etiketter

Du kan, når auto-klipning er slået fra, vælge at udskrive klippemarkeringer mellem hver etiket for at indikere, hvor etiketterne skal klippes af.

#### Sådan udskriver du klippemarkeringer mellem etiketter

- 1 Tryk på  $\mathbb{X}$  på Home-skærmbilledet.
- 2 Vælg Etiket på listen Indstillinger.
- 3 Ryd om nødvendigt afkrydsningsfeltet Afklip hver etiket efter udskrivning.
- 4 Vælg afkrydsningsfeltet Udskriv klippemarkeringer mellem etiketter.

## <span id="page-13-4"></span>Tilpasning af din etiketmaskine

Der er flere måder hvorpå, du kan tilpasse din etiketmaskine. Du kan vælge sprog, måleenheder, etiketbredde, standardskrifttype og skærmbilledindstillinger.

## <span id="page-13-5"></span>Ændring af sprog

Du kan ændre etiketmaskinens sprog, sådan at du kan arbejde på det sprog, du er bedst til.

#### Sådan ændrer du sprog

- 1 Tryk på  $\mathbb{X}$  på Home-skærmbilledet.
- 2 Vælg Sprog på listen Indstillinger.
- 3 Vælg det ønskede sprog på listen Indstil sprog og tryk derefter på **Udført**.

### <span id="page-13-6"></span>Skift måleenheder

Du kan vælge at arbejde med engelske (tommer) eller i metriske enheder. Metrisk er valgt som standard.

#### Sådan skifter du måleenheder

- 1 Tryk på  $\mathcal{X}$  på Home-skærmbilledet.
- 2 Vælg Måleenheder på listen Indstillinger.
- 3 Vælg Metrisk (mm) eller Tommer, og tryk derefter på Udført.

## <span id="page-13-7"></span>Ændring af etiketbredde

Hver gang du sætter en etiketkassette i din etiketmaskine, vil du blive bedt om at indstille etiketbredden, sådan at etiketmaskine ved hvilken størrelse etiket du p.t. bruger. Nogle af de tilgængelige funktioner til design af dine etiketter vil afhænge af etikettens bredde. Du kan på et hvilket som helst tidspunkt ændre indstillingen for etiketbredden, uanset hvilken etiketkassette, der faktisk er sat i etiketmaskinen.

#### Sådan ændrer du etiketbredden

- 1 Tryk på  $\mathbb{X}$  på Home-skærmbilledet.
- 2 Vælg Etiket på listen Indstillinger.
- 3 Vælg den etiketbredde, der p.t. er sat i printeren fra listen Etiketvidde, og tryk derefter på Udført. Etiketten på skærmbilledet Etiketredigering ændres til en ny vidde.

### <span id="page-13-8"></span>Skift standard skrifttype

Du kan vælge den standard skrifttype, størrelse og typografi, der skal bruges på alle dine etiketter. Du kan nemt skifte skrifttype for individuelle etiketter på skærmbilledet Etiketredigering.

#### Sådan skifter du den standard skrifttype

- 1 Tryk på  $\mathbb{X}$  på Home-skærmbilledet.
- 2 Vælg Skrifttype på listen Indstillinger.
- 3 Vælg den skrifttype, størrelse og typografi, der skal bruges som standard, og tryk derefter på Udført.

### <span id="page-13-9"></span>Skift skærmbilledindstillinger

Du kan justere skærmbilledets lysstyrke og vælge, hvorvidt uret skal vises, når etiketmaskinen er i standby og opladningsadapteren er tilsluttet.

#### Sådan skiftes skærmbilledets lysstyrke

- 1 Tryk på  $\mathbb{X}$  på Home-skærmbilledet.
- 2 Vælg Skærm på listen Indstillinger.
- 3 Skub under Skærmens lysstyrke skyderen til højre eller venstre for at øge eller reducere skærmens lysstyrke.
- 4 Tryk på Udført.

#### Sådan slår du uret fra

- 1 Tryk på  $\mathbb{X}$  på Home-skærmbilledet.
- 2 Vælg Skærm på listen Indstillinger.
- 3 Ryd afkrydsningsfeltet Vis ur under opladning, og tryk derefter på Udført.

## <span id="page-14-0"></span>Sådan arbejder du med brugerkonti

Du kan oprette brugerkonti på etiketmaskinen for forskellige brugere. Hver bruger kan derefter vælge deres egen standardindstillinger for etiketmaskinen.

## <span id="page-14-1"></span>Oprettelse af brugerkonti

Du kan oprette op til fem brugerkonti.

#### Sådan opretter du en brugerkonto

- 1 Tryk på  $\frac{8}{5}$  på Home-skærmbilledet.
- 2 Tryk på **X** Ny bruger.

Dialogboksen Brugerindstillinger vises.

- 3 Indtast et navn for den nye bruger i feltet Brugernavn.
- 4 Vælg indstillingerne for den nye bruger. Se [Skift brugerindstillinger](#page-14-2) på side 15 for yderligere oplysninger om valg af brugerindstillinger.
- 5 Tryk på Gem.

### <span id="page-14-2"></span>Skift brugerindstillinger

Du kan vælge indstillinger for sprog, dato og klokkeslætformat, måleenheder, skrifttype og ordforslag for hver bruger individuelt.

### Sådan skifter du brugerindstillinger

- 1 Tryk på **3** på Home-skærmbilledet.
- 2 Vælg den bruger, der skal skiftes indstillinger for, og tryk på Indstillinger.
- 3 Gør følgende for hver indstilling du ønsker at foretage ændringer til:
	- a Vælg den indstilling, der skal foretages ændringer til, på listen Brugerindstillinger.
	- b Foretag de ønskede ændringer til den valgte indstilling.
- 4 Tryk på Gem.

## <span id="page-14-3"></span>Sletning af brugerkonti

Når du ikke længere har brug for en brugerkonto, kan du slette brugerkontoen fra etiketmaskinen.

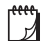

Du kan ikke slette standard-brugerkontoen.

#### Sådan sletter du en brugerkonto

- 1 Tryk på **3** på Home-skærmbilledet.
- 2 Vælg den bruger, der skal slettes.
- 3 Tryk på Slet. Der vises en meddelelse, hvor du spørges om du ønsker at slette den valgte bruger.
- 4 Tryk på Ja.

## <span id="page-14-4"></span>Vedligeholdelse af etiketmaskinen

Din etiketmaskine er fremstillet til at have en lang og problemfri levetid, og den kræver meget lidt vedligeholdelse.

Rengør din etiketmaskine og kalibrér skærmen jævnligt for at din etiketmaskine kan fungere problemfrit.

## <span id="page-14-5"></span>Rengøring af din etiketmaskine

Rengør din etiketmaskine jævnligt for at den kan fungere problemfrit.

#### Sådan rengør du berøringsskærmen

1 Brug en fnugfri klud til at tørre ydersiderne af printeren og berøringsskærmen af.

 $\sqrt{$ . Du må ikke bruge en hård ting til at trykke på berøringsskærmen, som f.eks. en fingernegl.

2 Brug om nødvendigt ethanol til at fjerne snavs og smuds.

 $\langle \cdot \rangle$  Anvend ikke alkaliske rengøringsmidler, herunder glasrens, neglelaksfjerner, benzen eller andre organiske opløsningsmidler.

#### Sådan rengøres printhovedet

- 1 Tag etiketkassetten ud af etiketmaskinen.
- 2 Tag skrivehovedets renseværktøj ud fra etiketrummet.

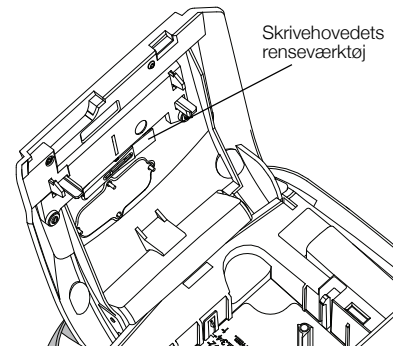

3 Tør forsigtigt værktøjets polstrede side på tværs af printhovedet.

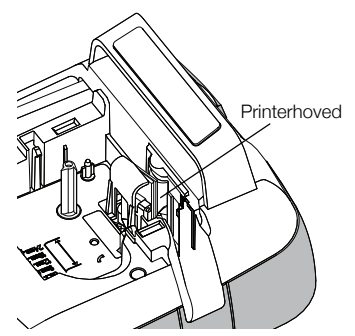

#### <span id="page-15-0"></span>Kalibrering af berøringsskærmen

Du kan fra tid til anden have brug for at kalibrere berøringsskærmen, sådan at den fungerer problemfrit.

#### Sådan kalibreres skærmen

- 1 Tryk på  $\mathbb{X}$  på Home-skærmbilledet.
- 2 Vælg Skærm på listen Indstillinger.
- 3 Tryk på Kalibrér skærm.
- 4 Tryk Start, når du får besked på at starte kalibreringen.
- 5 Tryk i midten af hvert kryds, efterhånden som de vises på skærmen.

## <span id="page-15-1"></span>Sådan bruger du etiketmaskinen sammen med din computer

Din etiketmaskine kan bruges som selvstændig etiketprinter, eller du kan udskrive etiketter direkte fra computeren ved hjælp af DYMO Label™ softwaren (kræver DYMO Label v.8.4 eller nyere).

Du kan også bruge DYMO Label-softwaren til at gøre følgende:

- Opret og download etiketter ved at importere data fra en lang række standard databaseformater.
- Download dine egne tilpassede Clip Art til din etiketmaskine.
- Håndtér etiketter og Clip Art på etiketmaskinen.

### <span id="page-15-2"></span>Sådan installerer du DYMO Label software

Du må ikke tilslutte din etiketmaskine til din computer, før installationsprogrammet beder dig om at gøre det.

#### Sådan installerer du softwaren på et Windows® system

- 1 Download den nyeste version af DYMO Label software fra afsnittet Support på DYMO's website på adressen www.dymo.com.
- 2 Luk alle åbne Microsoft Office-programmer.
- 3 Dobbeltklik på installationsikonet.

Efter få sekunder vises installationsskærmbilledet.

4 Klik på Installer, og følg vejledningen i installationsprogrammet.

#### Sådan installerer du softwaren på et Mac OS®-system

- 1 Download den nyeste version af DYMO Label software fra afsnittet Support på DYMO's website på adressen www.dymo.com.
- 2 Dobbeltklik på Installer-ikonet, og følg vejledningen på skærmen.

#### <span id="page-15-3"></span>Sådan tilslutter du etiketmaskinen til din computer

Etiketmaskinen sluttes til computeren med den USBforbindelse, der sidder på oven på etiketmaskinen.

Will Du må ikke tilslutte din etiketmaskine til din computer, før installationsprogrammet beder dig om at gøre det.

#### Sådan tilsluttes etiketmaskinen til en computer

1 Stik USB-kablet i USB-porten oven på etiketmaskinen.

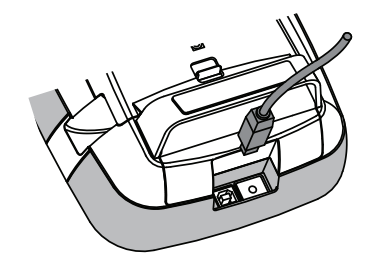

- 2 Stik USB-kablets anden ende i en ledig USB-port på computeren.
- 3 Tryk på  $($ <sup>1</sup>) for at tænde etiketmaskinen, hvis det er nødvendigt.
- 4 Hvis du har mere end én DYMO etiketmaskine installeret, skal du gøre følgende:
	- a Klik på printerbilledet i DYMO Label softwarens udskrivningsområde.

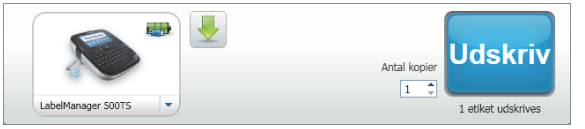

Alle de etiketmaskiner, der er installeret på din computer, bliver vist.

b Vælg LabelManager 500TS etiketmaskinen.

## <span id="page-16-0"></span>Sådan bruges DYMO Label software

Følgende figur viser nogle af de vigtigste funktioner i DYMO Label software.

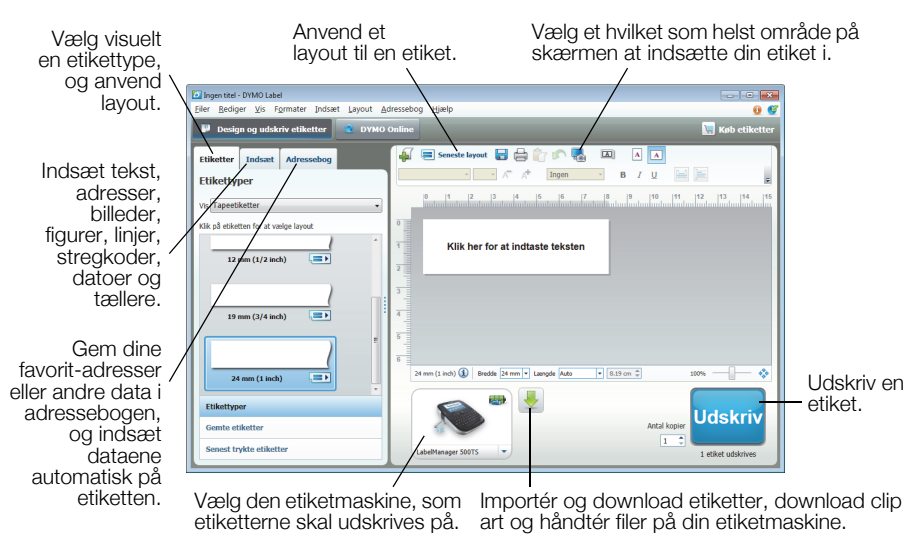

Yderligere oplysninger om, hvordan du bruger softwaren, finder du i online Hjælp.

På menuen Hjælp kan du se følgende:

- DYMO Label v.8 Help
- Brugervejledning til DYMO Label v.8
- **LabelManager 500TS Brugervejledning**

#### <span id="page-16-1"></span>Se etiketmaskinens status

Etiketmaskinens status vises i DYMO Label-softwarens udskrivningsområde. Følgende tabel beskriver etiketmaskinens mulige tilstande.

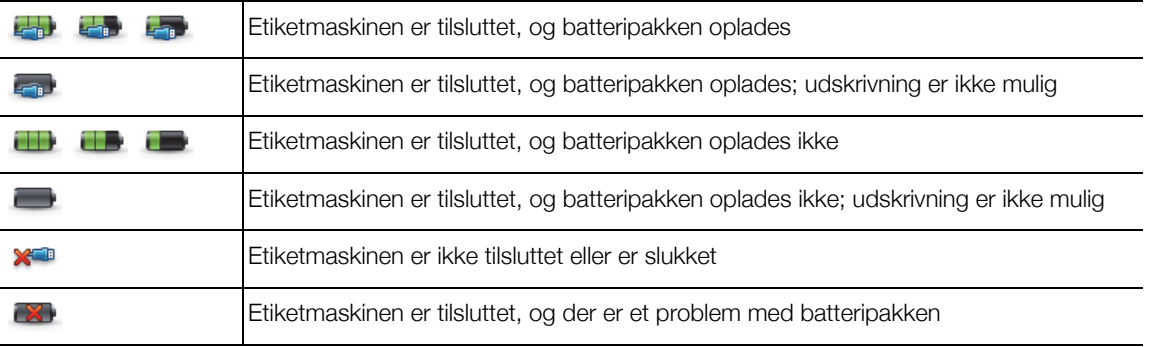

## <span id="page-17-0"></span>Fejlfinding

Der henvises til følgende mulige løsninger, hvis der opstår problemer under brugen af etiketmaskinen.

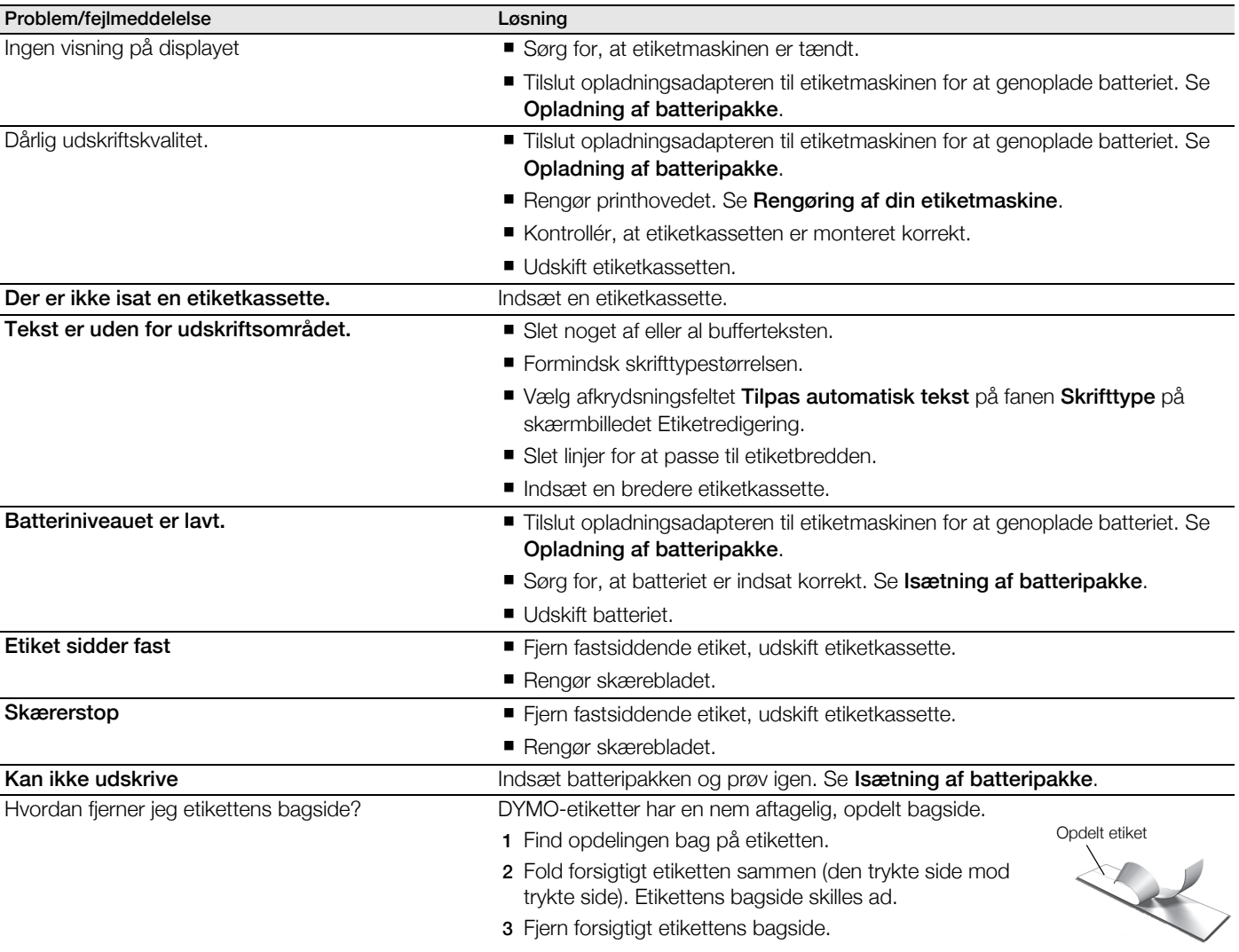

Hvis du stadig har brug for hjælp, bedes du besøge DYMO's websted på www.dymo.com.

## <span id="page-17-1"></span>Feedback om dokumentationen

Vi arbejder konstant på at fremstille dokumentation af højeste kvalitet for vores produkter. Vi modtager med glæde din feedback.

Send os dine kommentarer eller forslag til vores brugervejledninger. Vær venlig at give følgende oplysninger i forbindelse med din feedback:

- **Produktnavn, modelnummer og sidetallet i brugervejledningen.**
- Kort beskrivelse af instruktioner, der er ukorrekte eller uklare, områder hvor der er behov for flere oplysninger osv.

Vi modtager også gerne forslag om yderligere emner, som du gerne vil se dækket i dokumentationen.

#### Send e-mail til: documentation@dymo.com

Bemærk venligst, at denne e-mail-adresse kun er til feedback om dokumentation. Hvis du har et teknisk spørgsmål, bedes du kontakte kundesupport.

## <span id="page-18-0"></span>Sikkerhedsforanstaltninger for genopladelige lithium/polymér-batterier

Ukorrekt håndtering af et genopladeligt lithium/polymér-batteri kan resultere i lækage, varmeudvikling, røg, eksplosion eller brand. Dette kan medføre forringet funktion eller funktionssvigt. Det kan også skade den beskyttelsesanordning, der er installeret i batteriet. Således kan også udstyret eller brugeren komme til skade. Følg nøje nedenstående instruktioner.

#### Under opladning af batteripakken

## $\sqrt{N}$  Fare:

- Til opladning af batteripakken skal du bruge dertil beregnede opladere og overholde de specielle betingelser.
- Forbind den ikke direkte med en stikkontakt eller cigarettænder-oplader.
- Undgå at bruge eller gemme batteripakken tæt ved åben ild eller inden i bilen, hvor temperaturen overstige 60°C (140°F).

#### ⁄∙ౖ Advarsel

Afbryd opladning af batteripakken, hvis opladningen ikke er færdig inden den angivne tid.

## $\sqrt{}$  Forsigtig

- Læs grundigt denne Brugervejledning igennem, før du oplader batteripakken.
- Oplad ikke et sted, hvor der dannes statisk elektricitet.
- Batteripakken kan kun oplades inden for temperaturintervallet  $0^{\circ}$ C ~ 45°C (32°F ~ 113°F).

### Når du oplader batteripakken

### $\sqrt{!}$  Fare:

Brug kun batteripakken til det specificerede udstyr.

■ Undgå at bruge eller gemme batteripakken tæt ved åben ild eller inden i bilen, hvor temperaturen overstige 60°C (140°F).

## Forsigtig

- Oplad ikke et sted, hvor der dannes statisk elektricitet.
- Batteripakken kan kun bruges inden for temperaturintervallet -20°C ~ 60°C (-4°F~140°F).

## <span id="page-18-1"></span>Miljøoplysninger

Det udstyr, du har købt, kræver udvinding og udnyttelse af naturressourcer til produktionen. Det kan indeholde stoffer, der er skadelige for sundhed og miljø.

For at undgå spredning af disse stoffer i vores miljø og for at mindske presset på naturressourcerne opfordrer vi dig til at bruge relevante systemer til bortskaffelse. Disse systemer vil genbruge eller genanvende de fleste af materialerne i dit udstyr efter endt levetid på en miljømæssigt forsvarlig måde.

Skraldespandsymbolet med kryds angiver, at du bør bruge disse systemer.

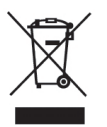

Hvis du ønsker yderligere oplysninger om bortskaffelse, genbrug og genanvendelse af dette produkt, bedes du kontakte din lokale eller regionale affaldsmyndighed.

Du kan også kontakte DYMO for at få flere oplysninger om de miljømæssige egenskaber for vores produkter.